Milesight

# Portable Socket Featuring LoRaWAN® WS52x

User Guide

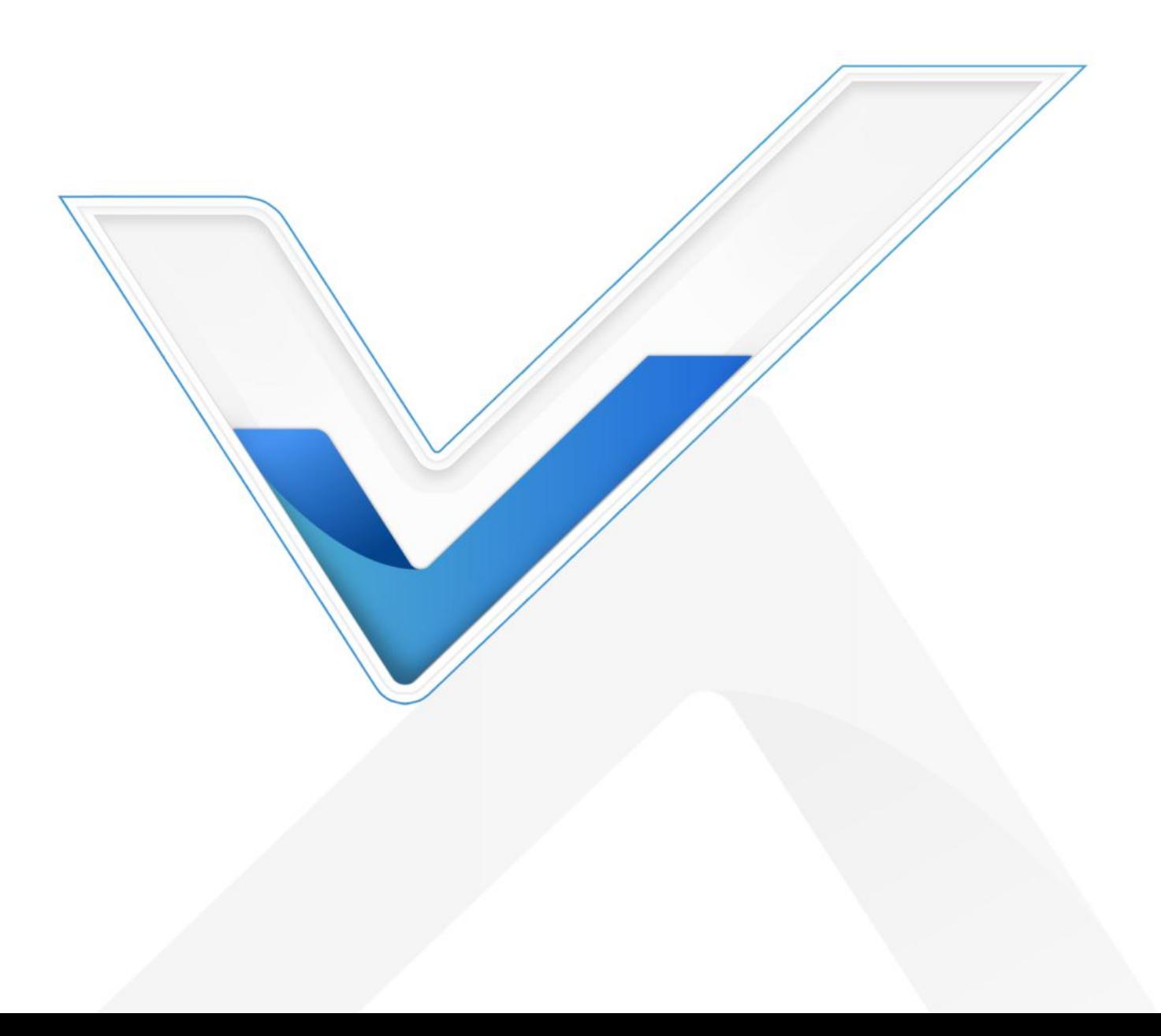

#### Safety Precautions

Milesight will not shoulder responsibility for any losses or damages resulting from not following the instructions of this operating guide.

- $\div$  The device must not be modified in any way.
- $\cdot \cdot$  In order to protect the security of the device, please change device the password when first configuration. The default password is 123456.
- \* In order to get best data transmission, ensure the device is within the signal range of the LoRaWAN® gateway and avoid the metal obstacles.
- $\bullet$  Do not overload the maximum capacity in order to avoid the damage of the device.
- $\cdot \cdot$  The device is intended only for indoor use. Do not place the device where the temperature is below/above the operating range.
- \* Do not place the device close to objects with naked flames, heat source (oven or sunlight), cold source, liquid and extreme temperature changes.
- \* Use the device only in clean environment. Dusty or dirty environments may prevent the proper operation of this device.
- ❖ The device must never be subjected to shocks or impacts.
- Use a dry, clean cloth to clean the device. Do not use strong chemicals or detergents which may damage the device.

### Declaration of Conformity

WS52x is in conformity with the essential requirements and other relevant provisions of the CE, FCC, and RoHS.

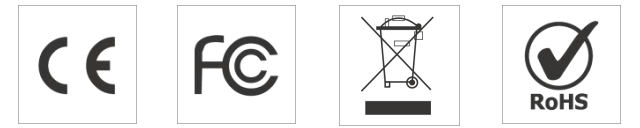

#### Copyright © 2011-2022 Milesight. All rights reserved.

All information in this guide is protected by copyright law. Whereby, no organization or individual shall copy or reproduce the whole or part of this user guide by any means without written authorization from Xiamen Milesight IoT Co., Ltd.

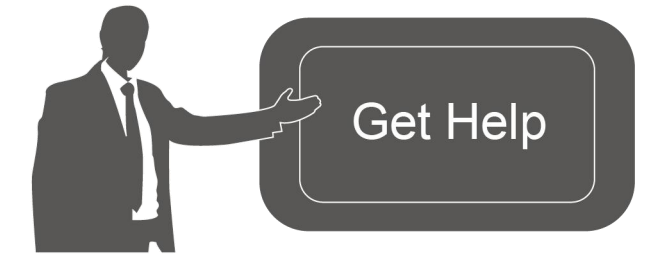

For assistance, please contact Milesight technical support: Email: iot.support@milesight.com Tel: 86-592-5085280 Fax: 86-592-5023065 Address: Building C09, Software Park III, Xiamen 361024, China

## Revision History

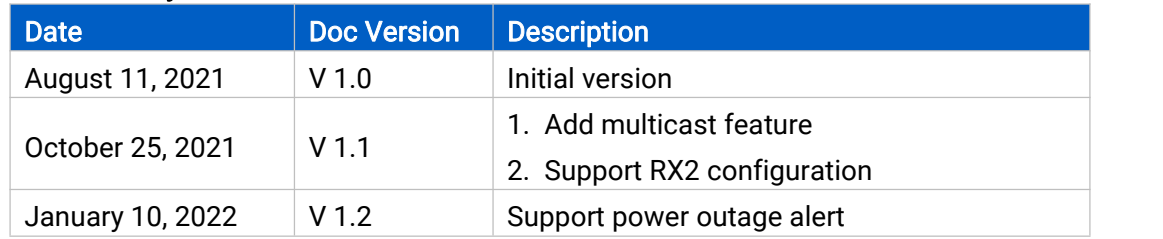

## **Contents**

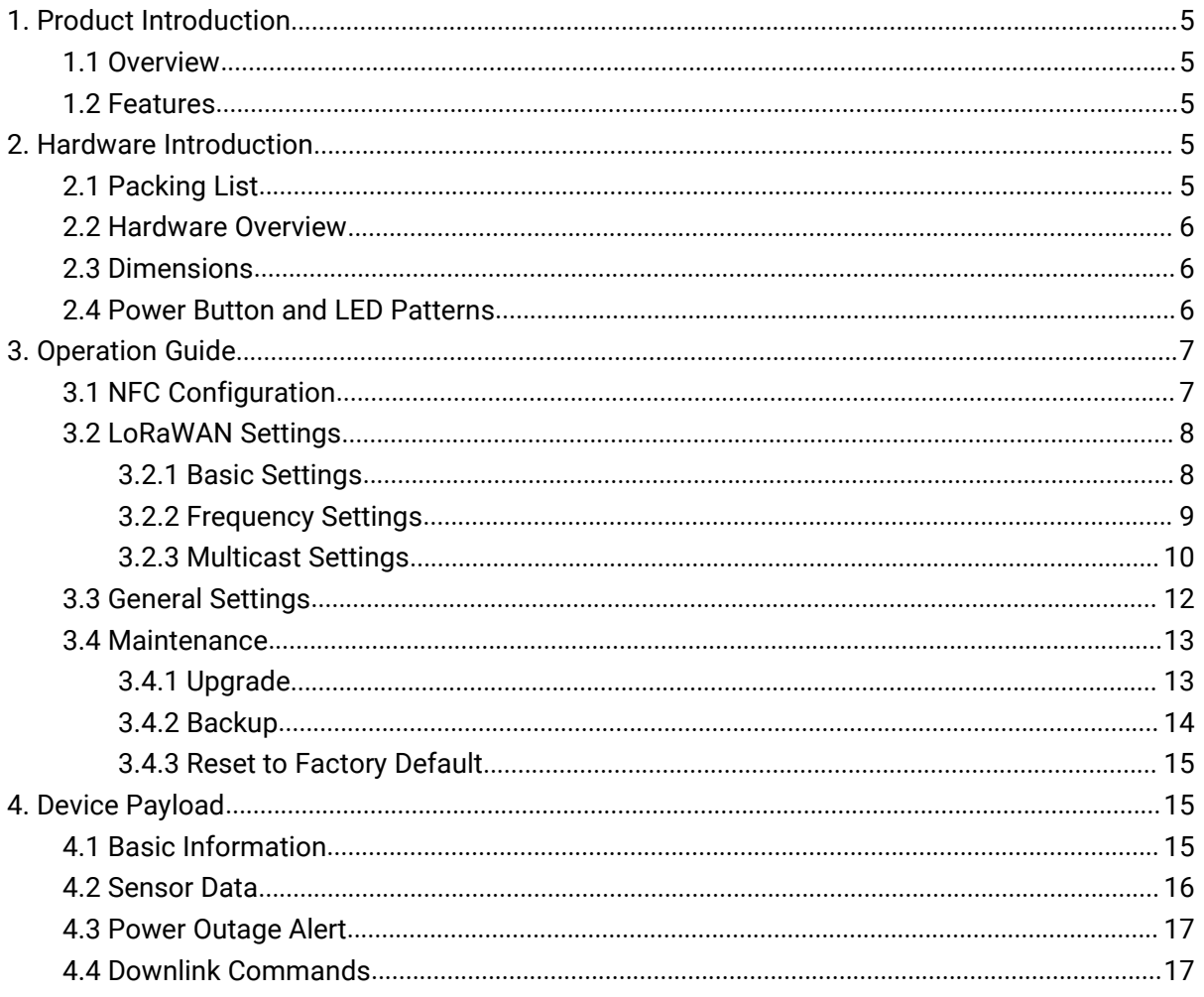

## <span id="page-4-1"></span><span id="page-4-0"></span>1. Product Introduction

### 1.1 Overview

WS52x is a LoRaWAN® smart portable socket for the monitoring and control of electronic appliances. Supporting a variety of international socket types, WS52x can be used to turn on or off the electronic devices locally or remotely, to measure power consumption data, and even to send alarms in case of overcurrent events. Due to its intelligence, WS52x is suitable for wireless control of indoor lights, fans, heaters, machines, etc.

Power data is transmitted via LoRaWAN® protocol, and LoRaWAN® technology enables encrypted radio transmissions over long distances while consuming very little power. Also,<br>users can check visualized data through Milesight IoT Cloud or through the user's own Application Server.

### 1.2 Features

- Plug & play experience
- Support a variety of international socket types
- Turn on/off devices and create timing switch-on/off schedules remotely
- Collect data of current, voltage, electrical consumption
- Support overload protection
- Up to 15 km communication range
- **Easy configuration via NFC**
- Standard LoRaWAN<sup>®</sup> technology
- Compatible with Milesight IoT Cloud and Milesight ToolBox

### 2. Hardware Introduction

### 2.1 Packing List

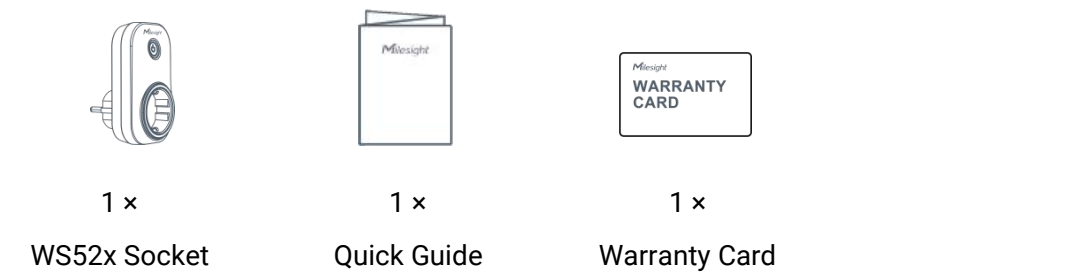

If any of the above items is missing or damaged, please contact your sales representative.

### <span id="page-5-0"></span>2.2 Hardware Overview

<span id="page-5-1"></span>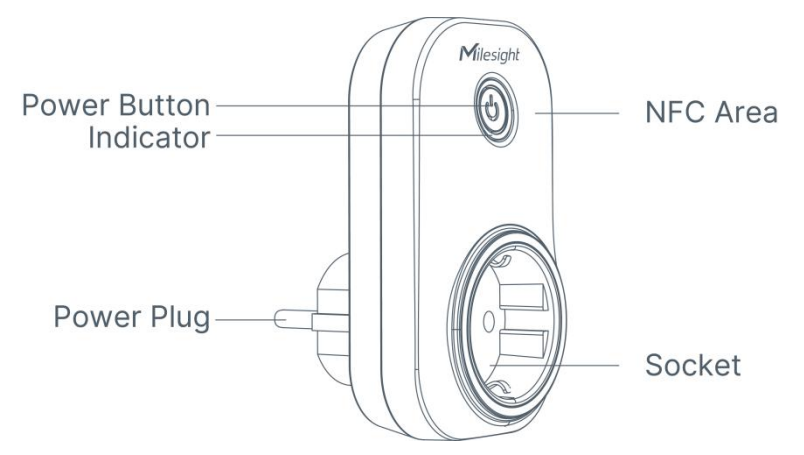

Note: The outlook will differ according to socket types.

### 2.3 Dimensions (mm)

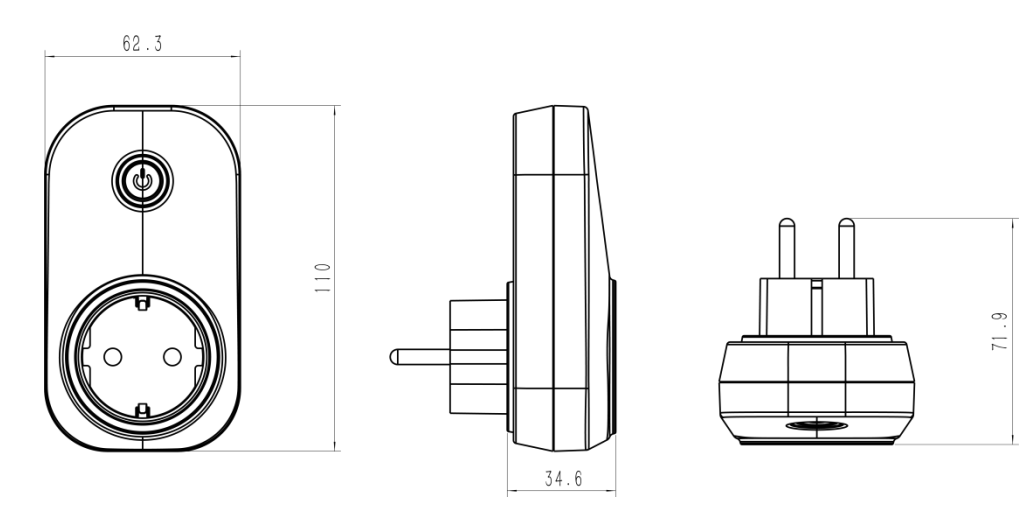

Note: The plug size will a little differ according to socket types.

### 2.4 Power Button and LED Patterns

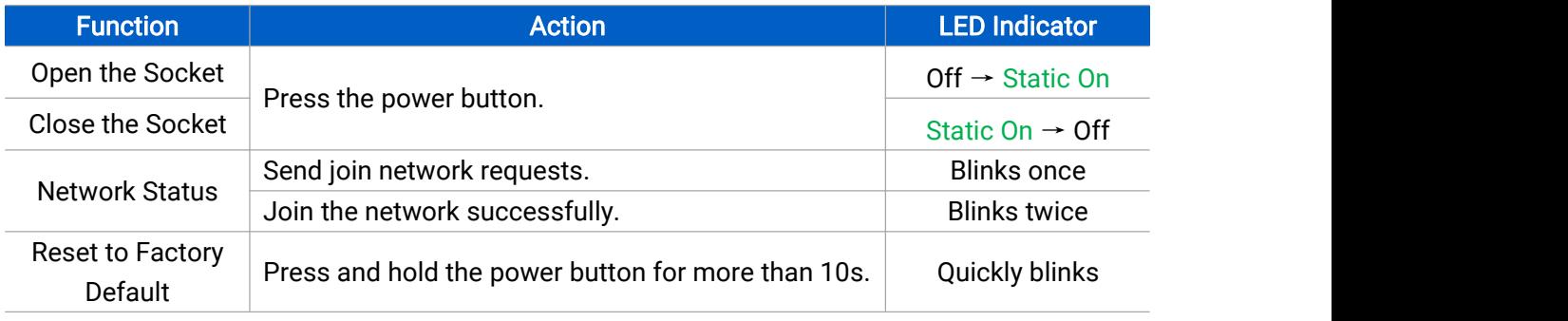

#### Note:

1) Network status will only display when LED is enabled and the socket powers on.

2) If WS52x still fails to join the network after 32 join requests, the LED will stop blinking.

3) Reset operation is not affected even button lock is enabled or LED indicator is disabled.

### <span id="page-6-1"></span><span id="page-6-0"></span>3. Operation Guide

### 3.1 NFC Configuration

WS52x can be configured via smartphone with NFC function.

1. Plug WS52x into a wall socket, then WS52x will switch on automatically.

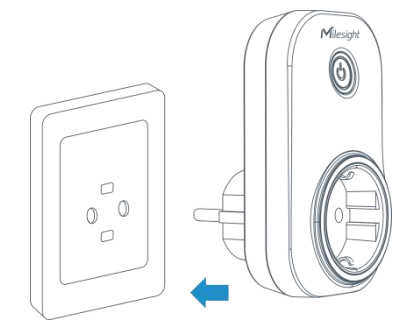

- 2. Download and install "Milesight ToolBox" App from Google Play or App Store.<br>3. Enable NFC on the smartphone and launch Milesight ToolBox.
- 

4. Attach the smartphone with NFC area to the device to read device information. Basic information and settings of the device will be shown on ToolBox App if it's recognized successfully. You can read and configure the device by tapping the Read/Write device on the App. In order to protect the security of the device, password validation is required when configuring via smartphone. Default password is 123456.

5. Press the power button, WS52x portable socket will supply the electric power to other electronic appliances.

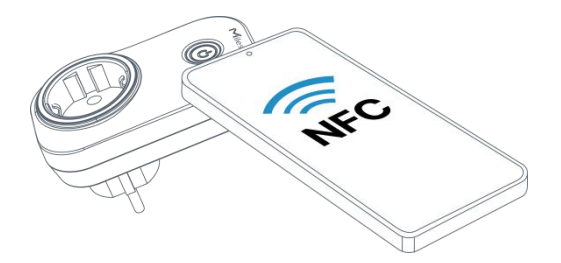

#### Note:

1) Check the NFC area of your smartphone and it's recommended to remove the phone case.

2) If the smartphone fails to read/write configurations via NFC, move the phone away and back to try again.

3) WS52x can also be configured on ToolBox via dedicated NFC reader provided by Milesight IoT.

### <span id="page-7-0"></span>3.2 LoRaWAN Settings

LoRaWAN settings are used to configure the data transmission parameters in LoRaWAN® network.

### 3.2.1 Basic Settings

WS52x supports basic configurations like join type, App EUI, App Key and other information. You can also keep all settings by default.

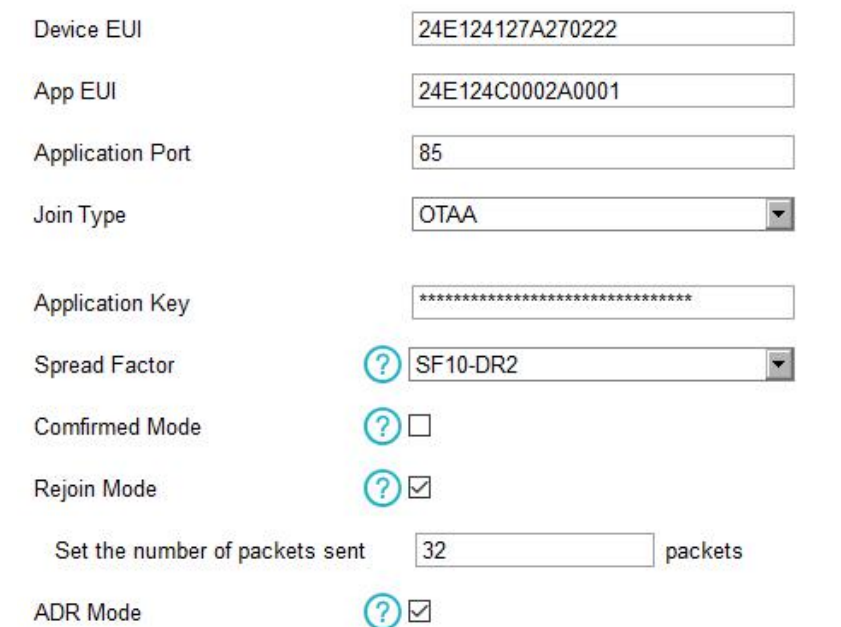

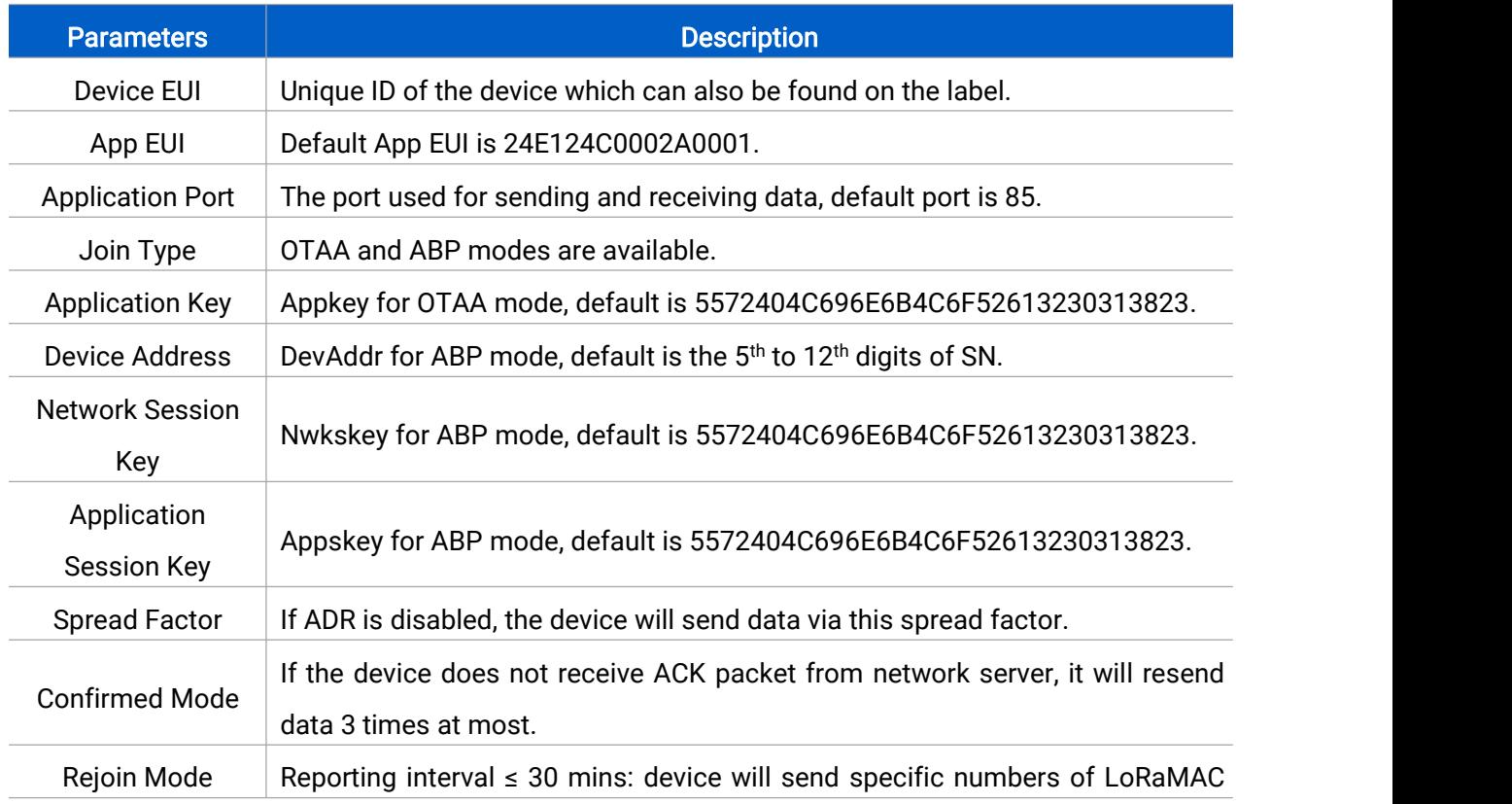

<span id="page-8-0"></span>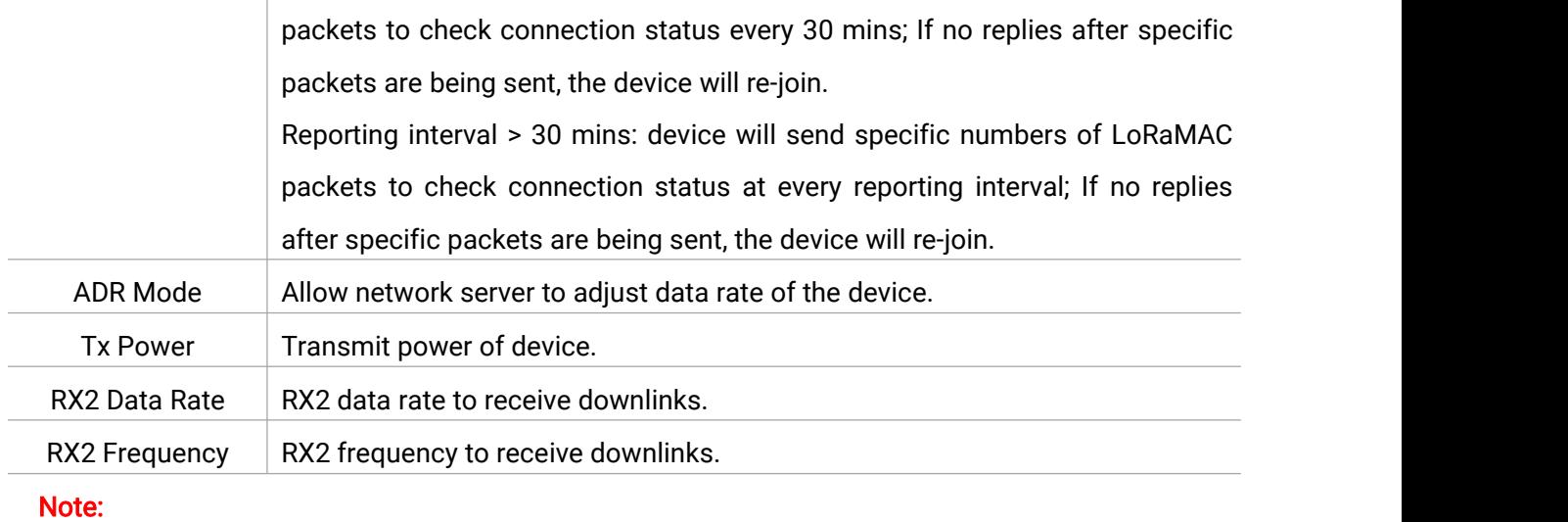

- 1) Please contact sales representative for device EUI list if there are many units.
- 2) Please contact sales representative if you need random App keys before purchase.
- 3) Select OTAA mode if you use Milesight IoT Cloud to manage devices.
- 4) Only OTAA mode supports rejoin mode.

#### 3.2.2 Frequency Settings

Select supported frequency and select channels to send uplinks. Make sure the channels match the LoRaWAN® gateway.

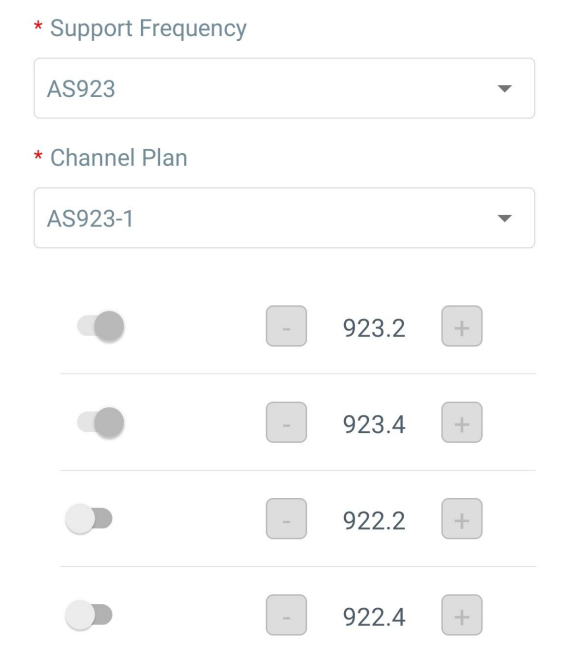

If device frequency is one of CN470/AU915/US915, you can enter the index of the channel that you want to enable in the input box, making them separated by commas.<br>Examples:

- 1, 40: Enabling Channel 1 and Channel 40
- 1-40: Enabling Channel 1 to Channel 40
- 1-40, 60: Enabling Channel 1 to Channel 40 and Channel 60

#### <span id="page-9-0"></span>All: Enabling all channels Null: Indicates that all channels are disabled

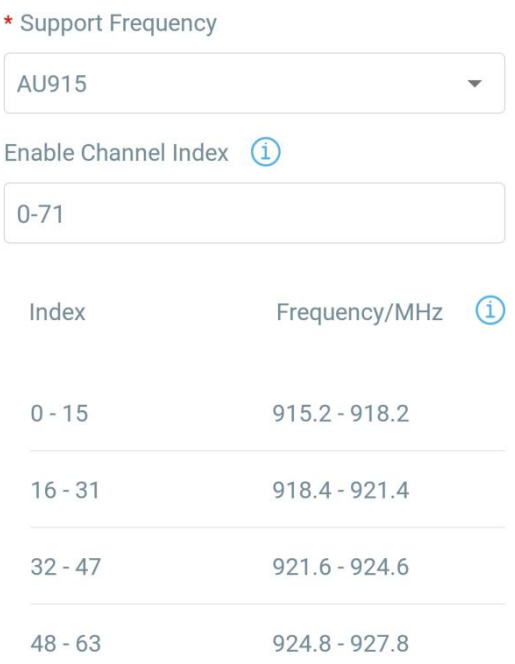

#### Note:

For -868M model, default frequency is EU868;

For -915M model, default frequency is AU915.

#### 3.2.3 Multicast Settings

WS52x supports setting up several multicast groups to receive multicast commands from network server and users can use this feature to control devices in bulks.

1. Enable Multicast Group on WS52x, set a unique multicast address and keys to distinguish other groups. You can also keep these settings by default.

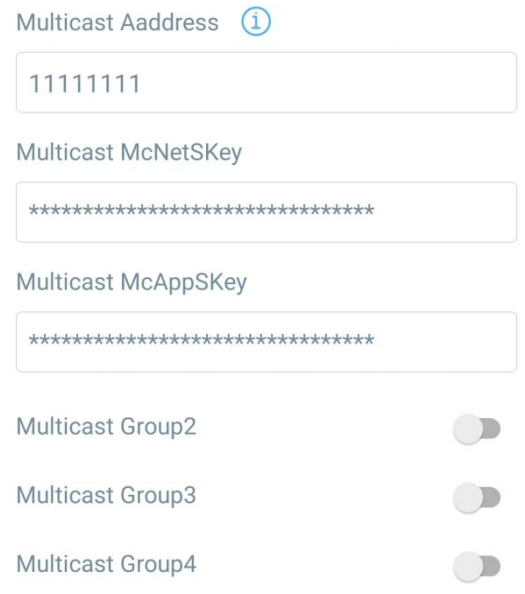

www.milesight-iot.com

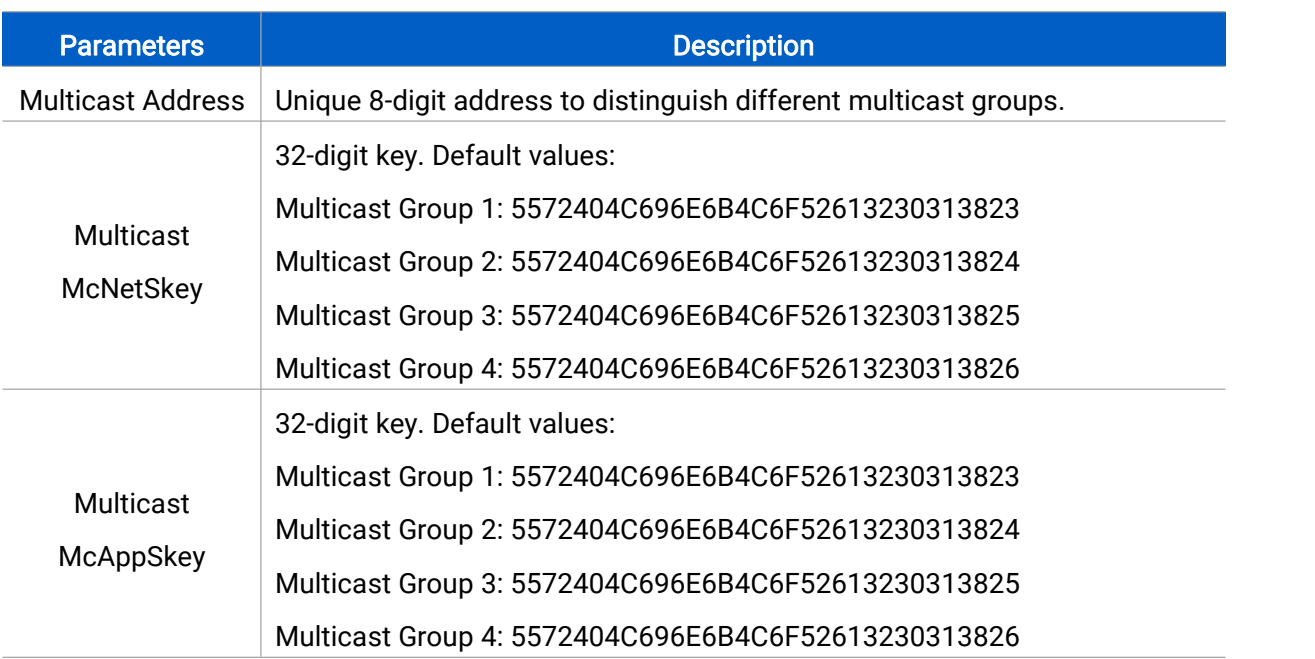

2. Add a multicast group on the network server. Take Milesight UG6x gateway as example, go to "Network Server -> Multicast Groups", click "Add" to add a multicast group.

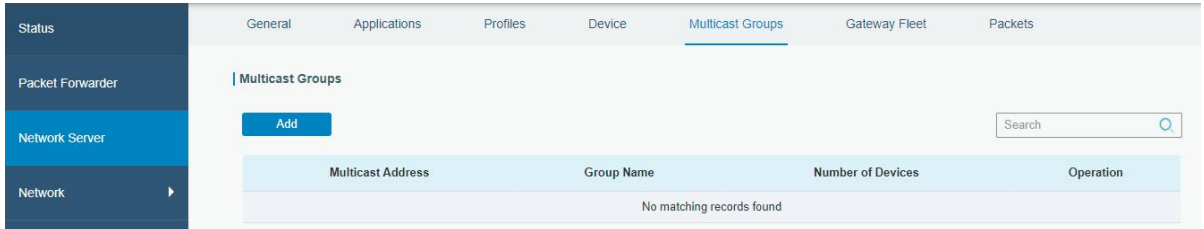

Fill in the multicast group information the same as WS52x settings, and select the devices which you need to control, then click "Save".

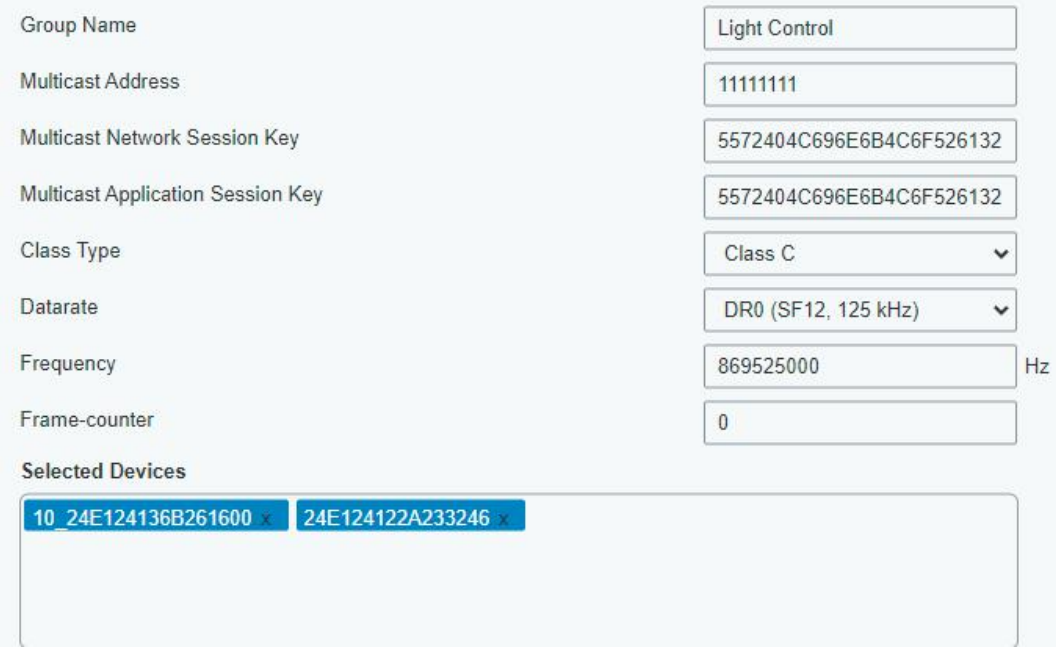

<span id="page-11-0"></span>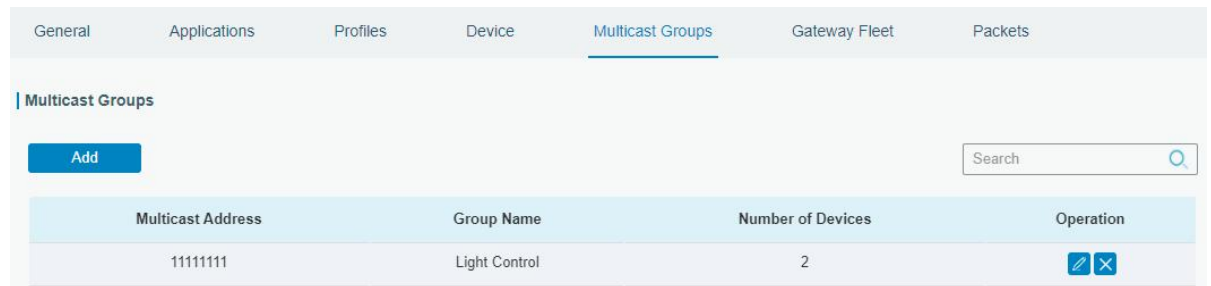

3. Go to "Network Server -> Packets", select the multicast group and fill in the downlink command, click "Send". The network server will broadcast the command to devices which belongs to this multicast group.

Note: ensure all devices' application ports are the same.

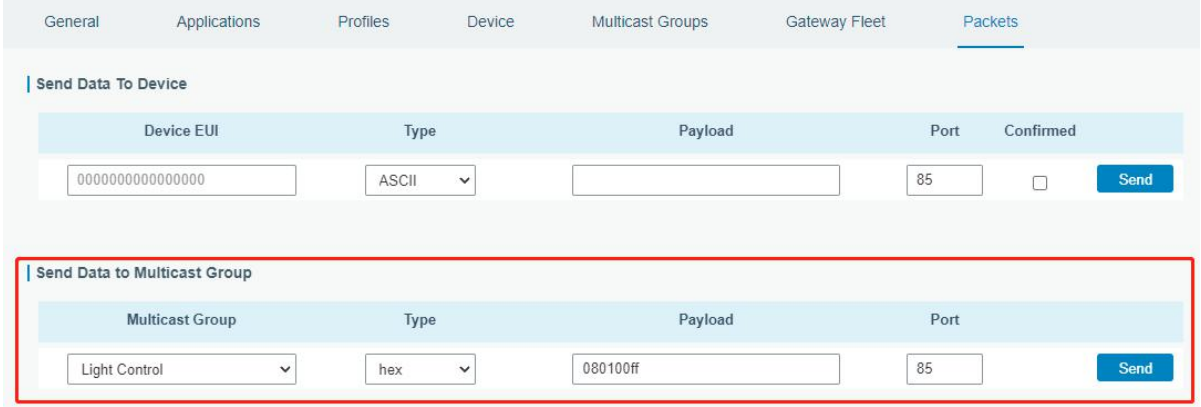

## 3.3 General Settings

Go to Device -> Settings -> General Settings of ToolBox App to change the reporting interval, etc.

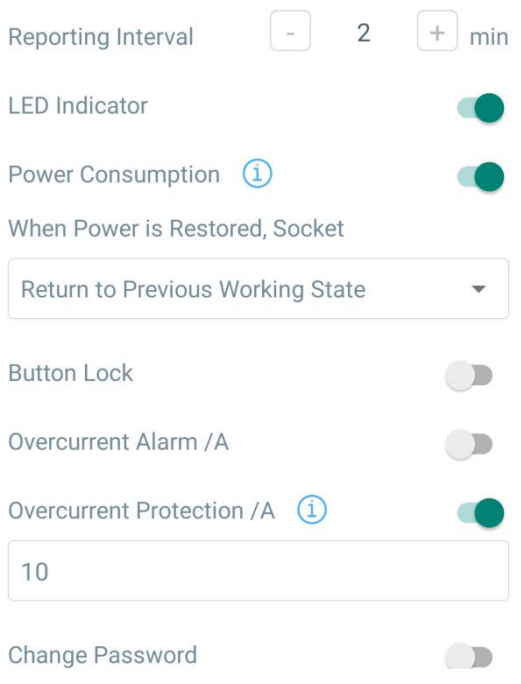

<span id="page-12-0"></span>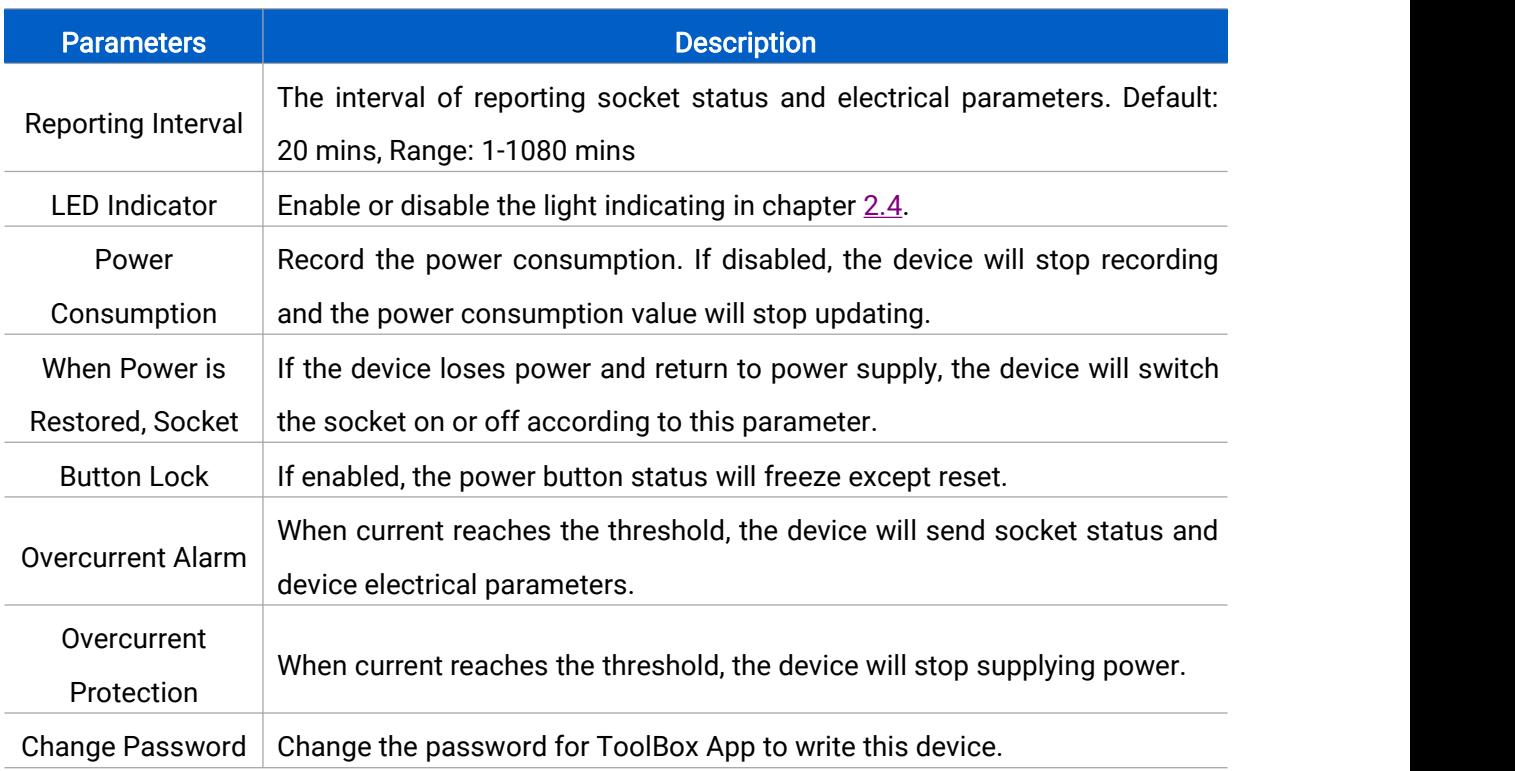

### 3.4 Maintenance

### 3.4.1 Upgrade

- 1. Download firmware from www.milesight-iot.com to your smartphone.
- 2. Open ToolBox App and click "Browse" to import firmware and upgrade the device.<br>Note:

- 1) Operation on ToolBox is not supported during upgrade.
- 2) Only Android version ToolBox supports the upgrade feature.

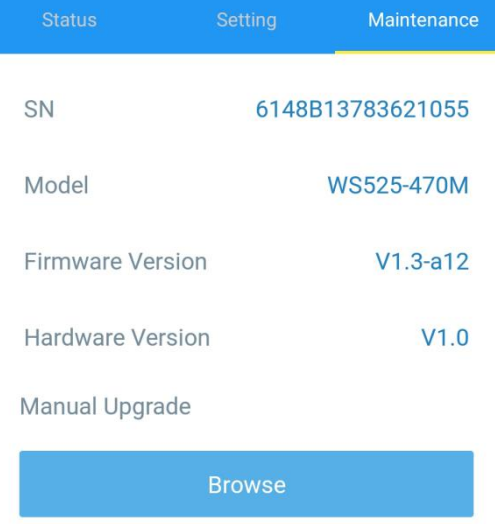

#### <span id="page-13-0"></span>3.4.2 Backup

WS52x supports configuration backup for easy and quick device configuration in bulk. Backup is allowed only for devices with the same model and LoRaWAN® frequency band.

1. Go to "Template" page on the App and save current settings as a template. You can also edit the template file.

2. Select one template file that saved in the smartphone and click "Write", then attach it to another device to write configuration.

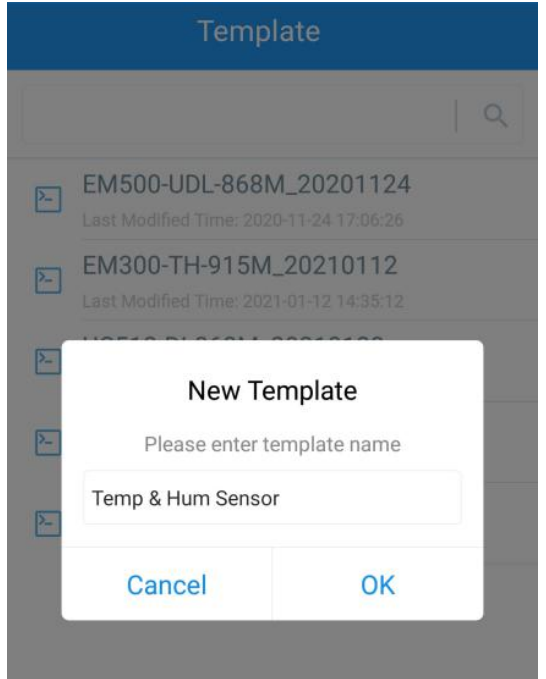

Note: Slide the template item to the left to edit or delete the template. Click the template to edit the configurations.

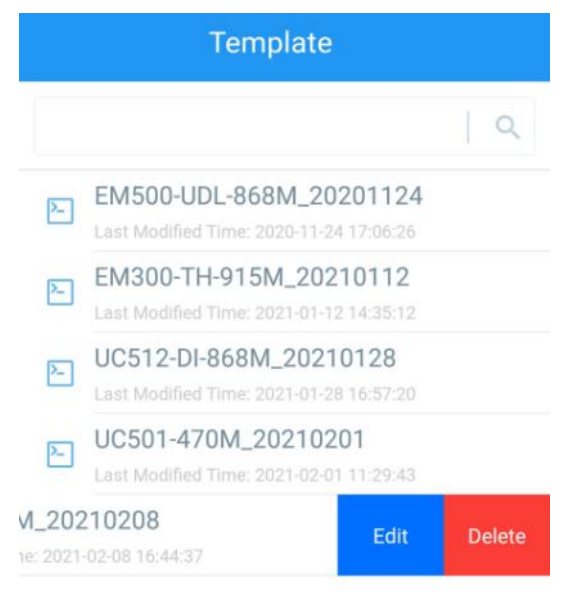

#### <span id="page-14-2"></span><span id="page-14-1"></span><span id="page-14-0"></span>3.4.3 Reset to Factory Default

Please select one of the following methods to reset device:

Via Hardware: Hold on the power button for more than 10s until LED quickly blinks.

Via ToolBox App: Go to Device -> Maintenance to tap "Reset", then attach smartphone with NFC area to device to complete the resetting.

### 4. Device Payload

All data are based on the following format (HEX):

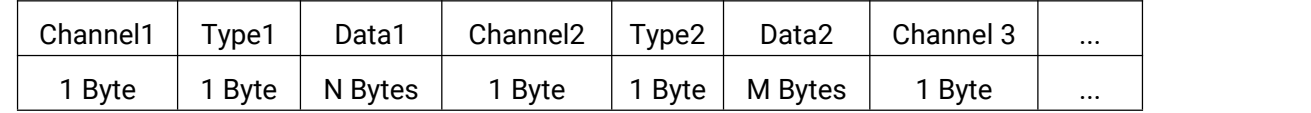

For decoder examples you can find at [https://github.com/Milesight-IoT/SensorDecoders.](https://github.com/Milesight-IoT/SensorDecoders)

### 4.1 Basic Information

WS52x reports basic information of device every time when it joins the network.

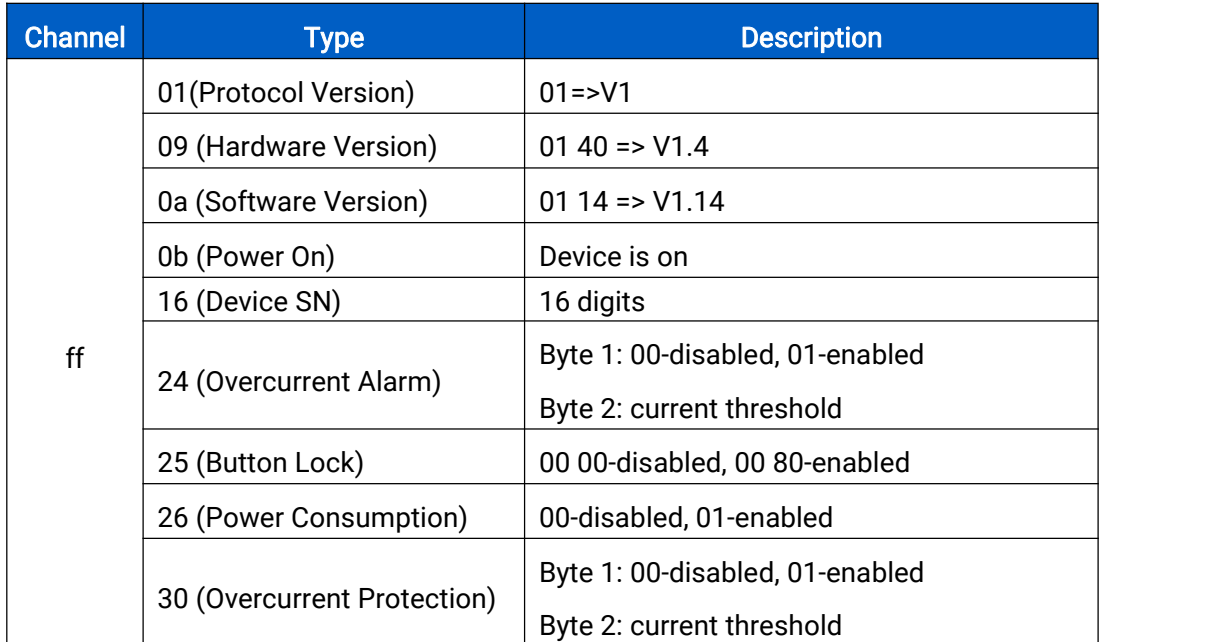

#### Example:

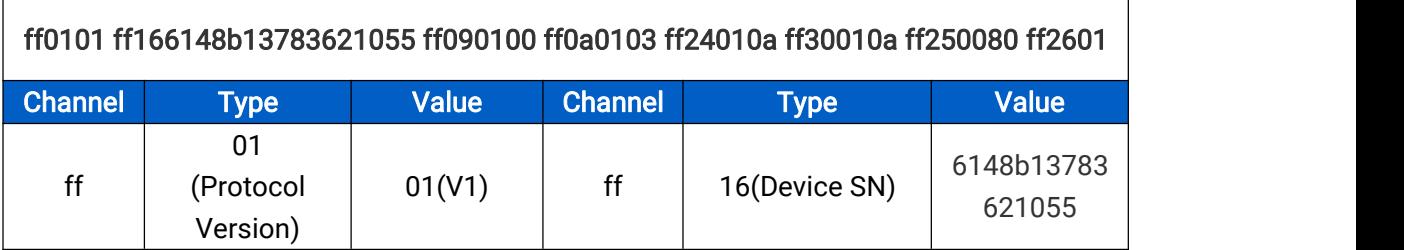

<span id="page-15-0"></span>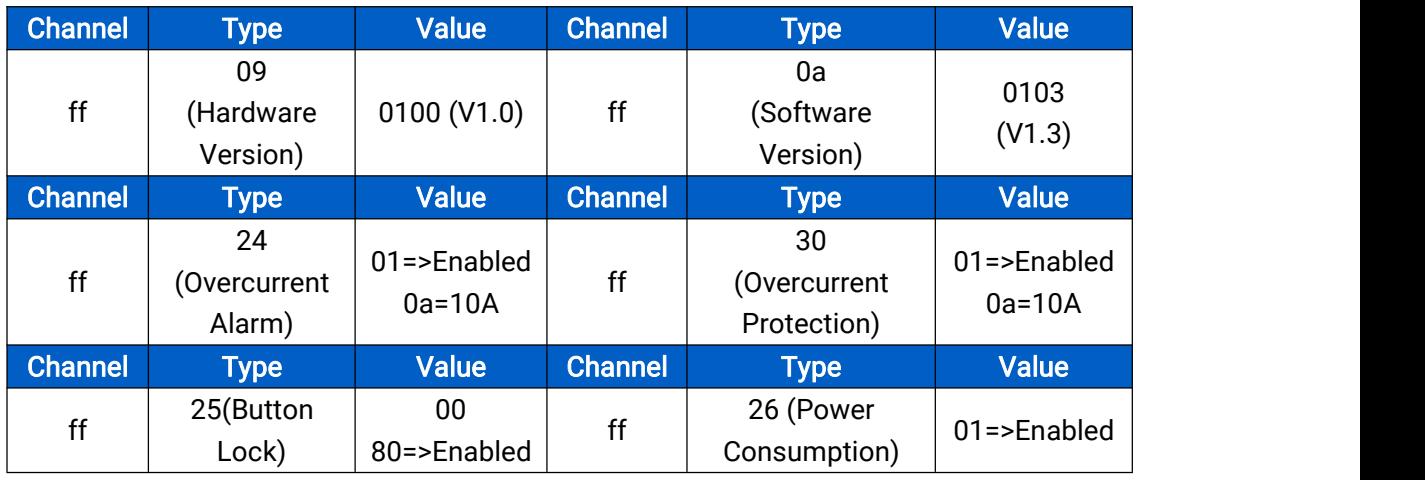

### 4.2 Sensor Data

WS52x reports electrical data according to reporting interval (20 mins by default) or when current reaches the overcurrent threshold.

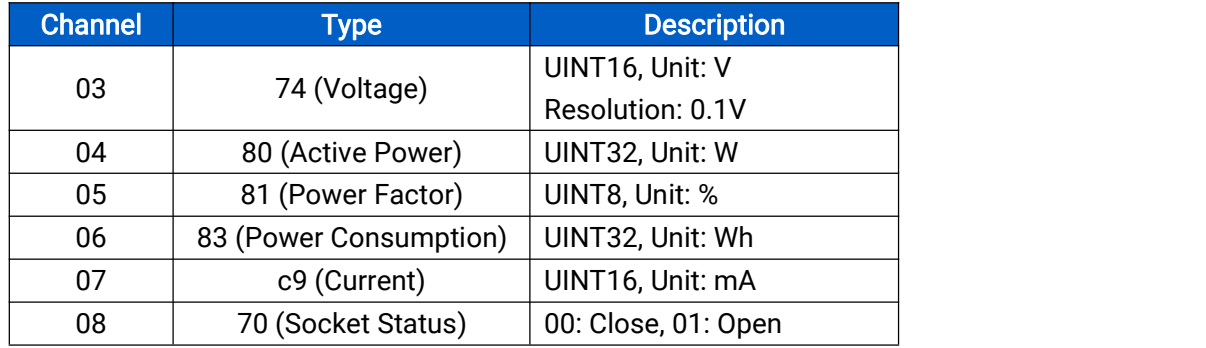

#### Example:

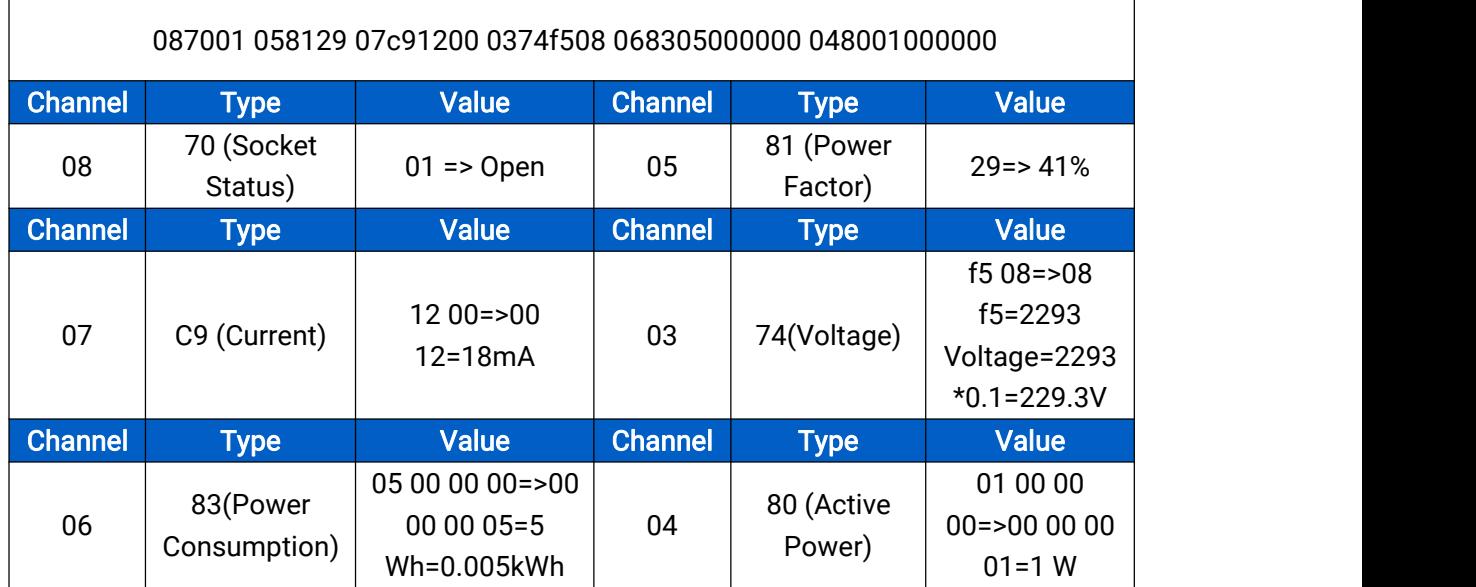

### <span id="page-16-0"></span>4.3 Power Outage Alert

WS52x will report an alert message when power supply of WS52x is disconnected. This feature only works with hardware version 1.2 and later.

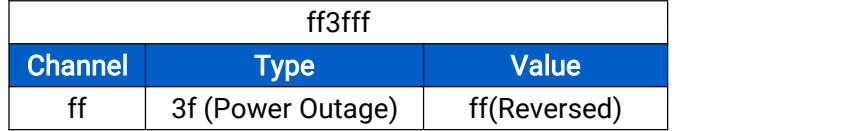

### 4.4 Downlink Commands

WS52x supports downlink commands to configure the device. Application port is 85 by default.

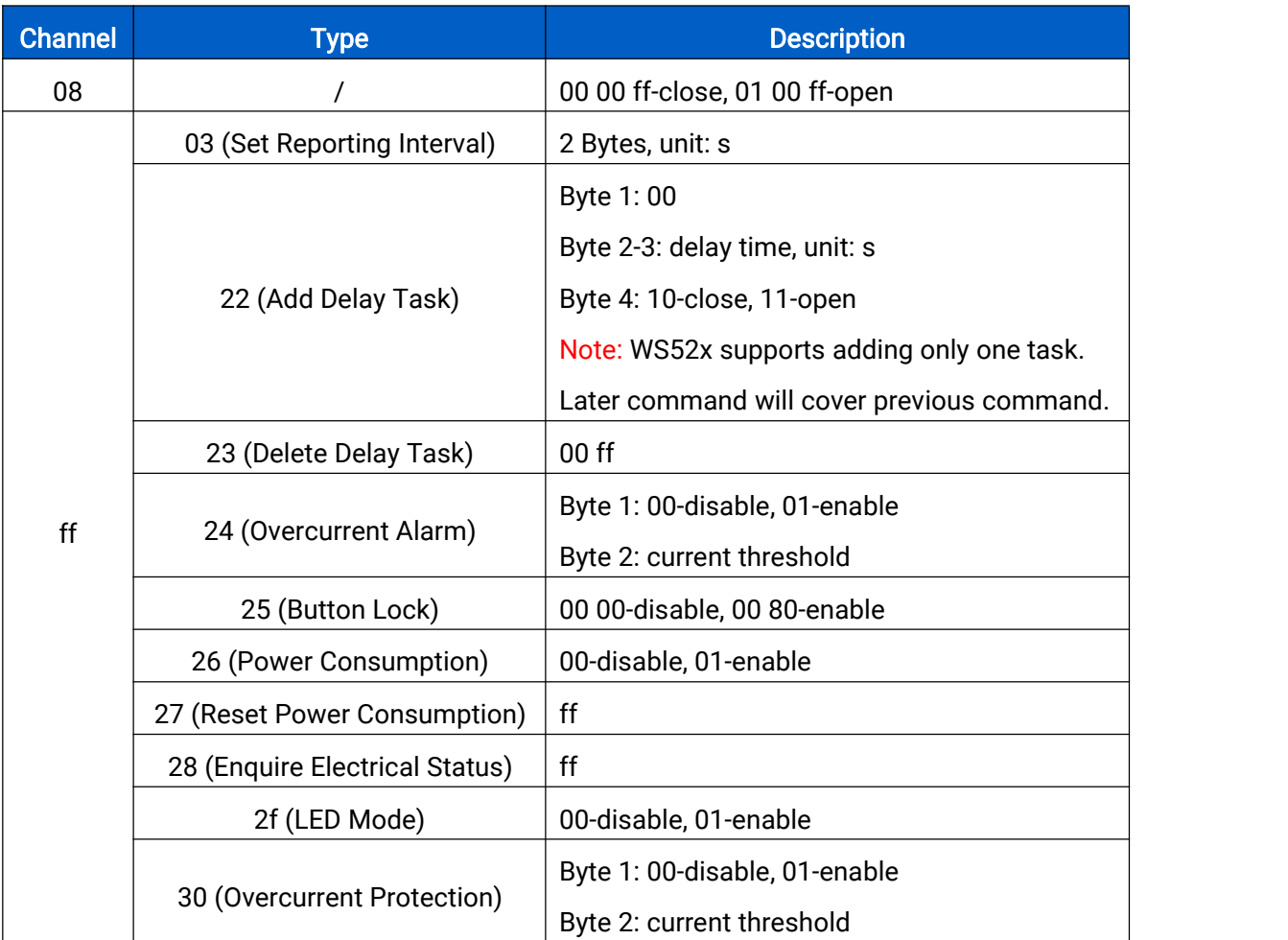

#### Example:

1. Open the supply of the socket.

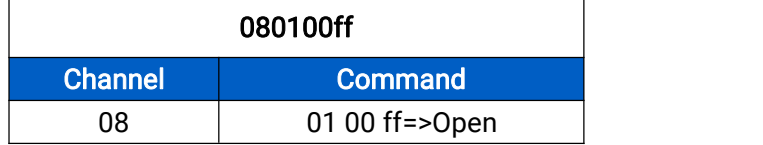

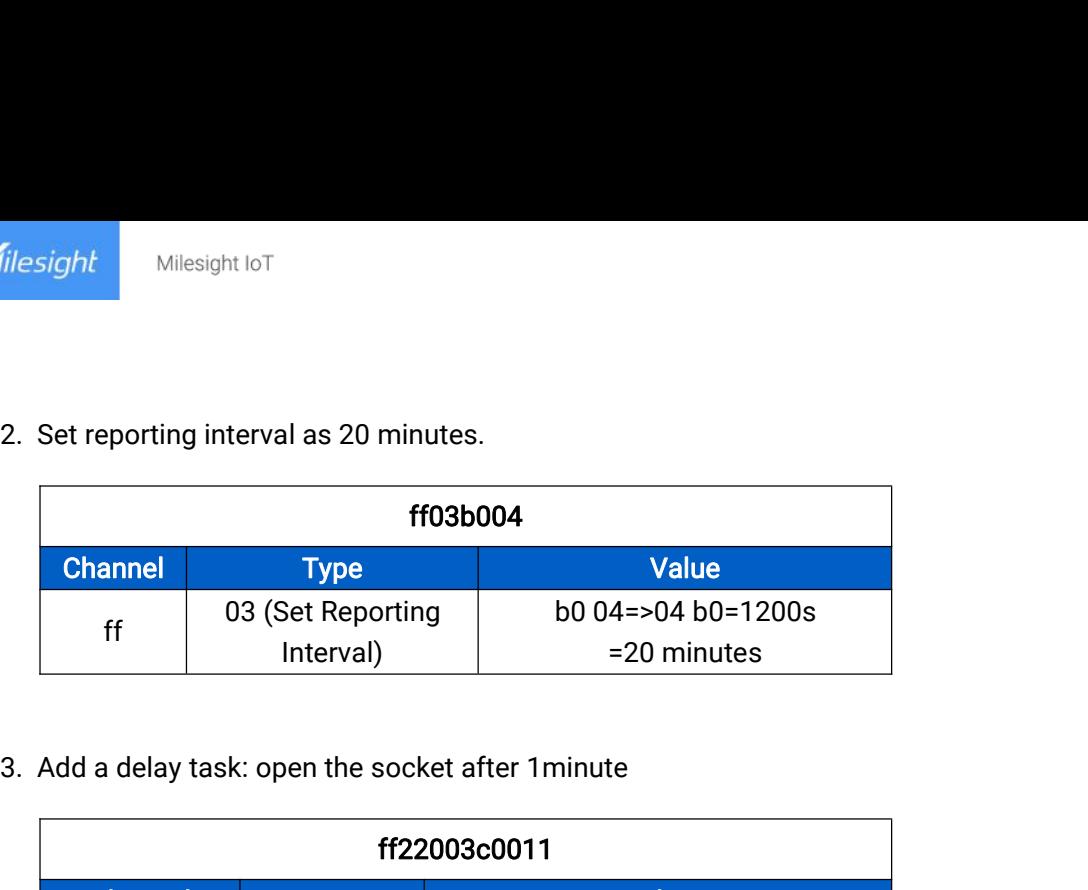

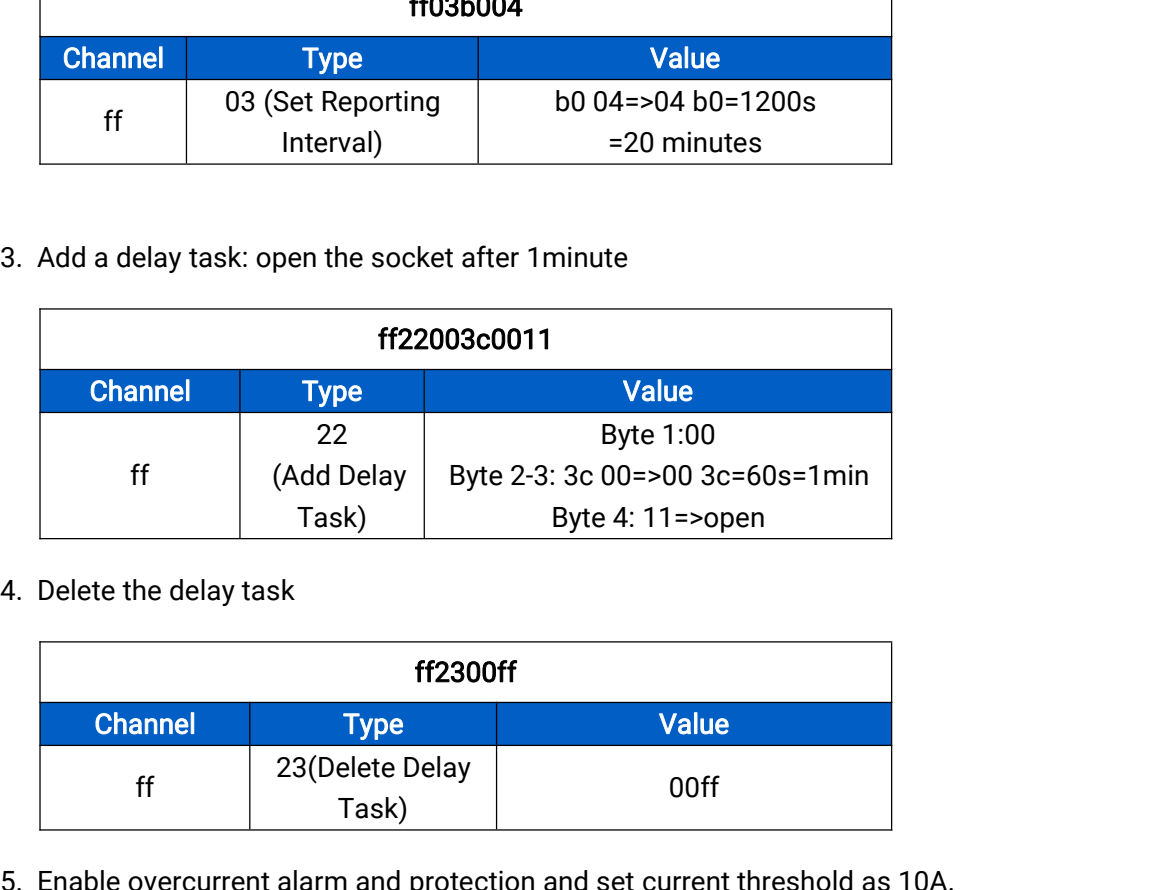

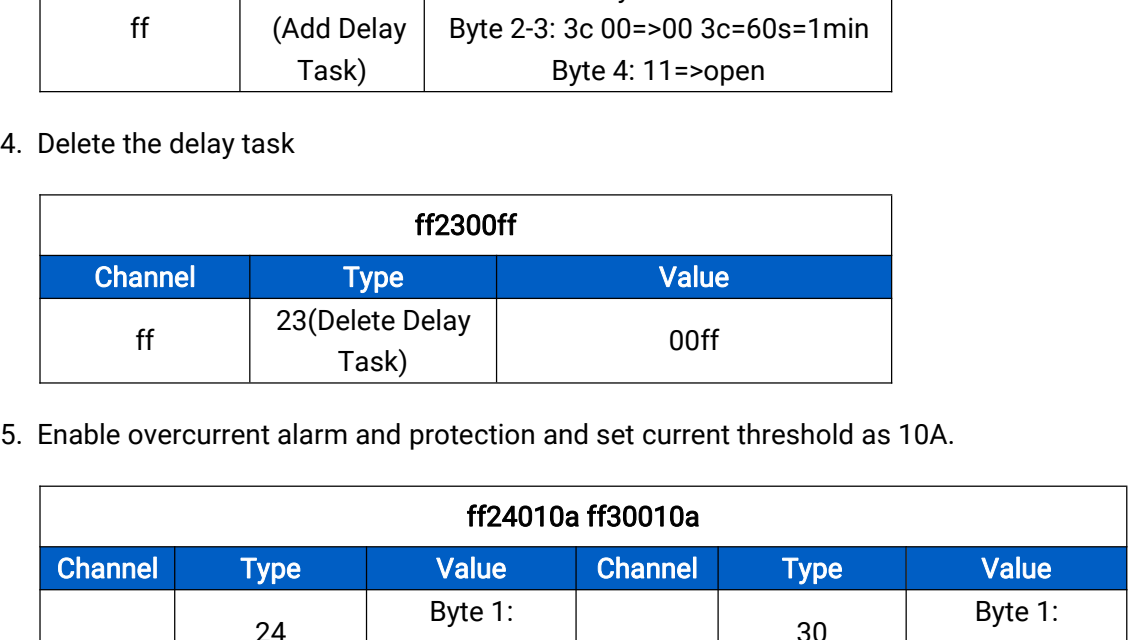

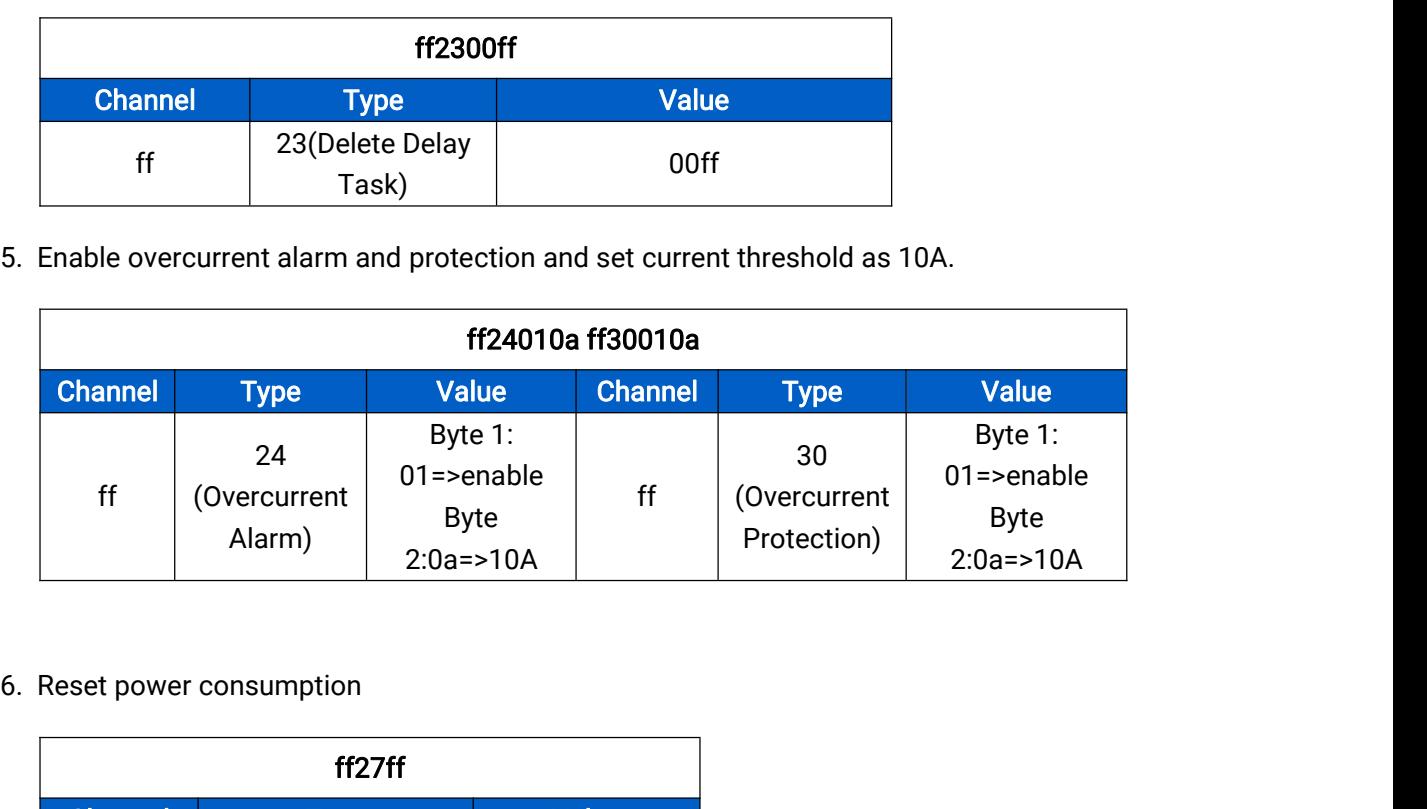

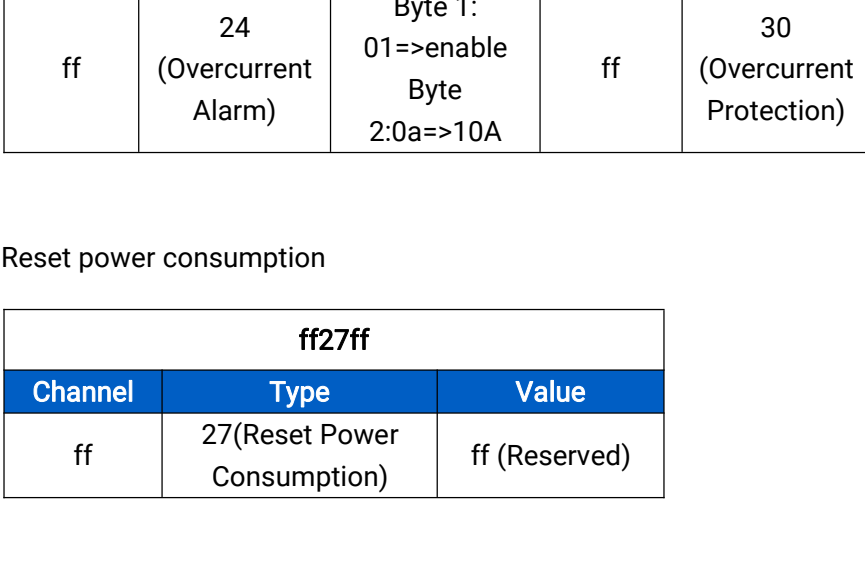

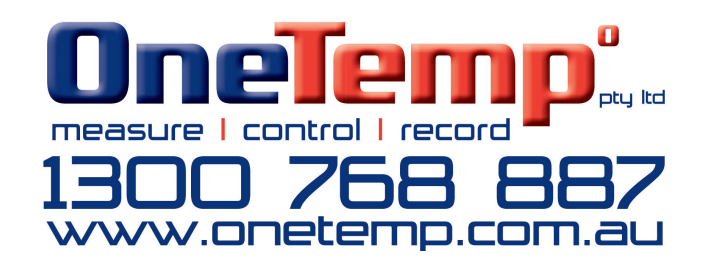